# Help for Faith Formation at Home, School or PREP

## **THE RELIGION TEACHER**

*This site has wonderful resources for teaching children at home, as well as in our school and PREP program: worksheets, puzzles, colouring pages, stories and videos. We have a parish subscription, so you don't have to pay anything.*

## Website: members.thereligionteacher.com

### **Log-in instructions:**

*On the right hand side of the screen, type in:*

- USERNAME: casapgf@iinet.net.au

- PASSWORD: StPaulsMTL1929

Select 'Main Site' to view the full suite of resources. Where to start? Look here:

**Families:** *The Formation5: Family faith formation in 5 minutes or less.*

**Teachers/Catechists:** *Catholic lesson plans.*

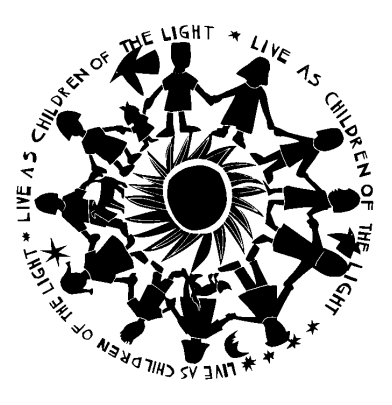

## **FORMED**

*This site has literally thousands of videos - films, documentaries, talk-shows, children's programs - for all age levels. Learn more about the teachings of the Faith, the Mass and Sacraments, the Saints, the history of the Church, moral teachings and current issues facing Catholics today.*

## Website: www.formed.org

### **Sign-up instructions:**

Select the 'Sign-up' button.

Select 'Sign up as a parishioner'.

On the 'Create a New Account' page, in the dialogue box titled: 'Find Your Parish or Organisation' type:

#### **St Paul Menora**

Scroll and select the parish: *St Paul 106 Rookwood St Menora WA*

Select 'Next'.

Enter your name and email address, then select 'Sign up'.

The FORMED website will open and you can watch the content.

\*\*\*\*\*\*\*\*\*\*\*\*\*\*\*\*\*\*\*\*\*\*\*\*\*\*\*\*\*\*\*\*\*\*\*\*\*\*\*\*\*\*\*\*\*\*\*\*\*\*\*\*\*\*\*\*\*\*\*\*\*\*\*\*\*\*\*\*\*\*\*\*\*

## **Watching FORMED on your mobile device.**

Download the FORMED App.

Select 'Log in'.

Type your email address (same as used to Sign Up above).

Select 'Next', you will receive a notification that an Email has been sent.

Open your Email account.

You will receive an Email titled 'Sign in to FORMED'

Select the 'Sign in now' button in the body of the email.

You will be directed to the FORMED website and then prompted

if you want to open the FORMED App. Select 'Open'.

You will be redirected to the FORMED App and are now signed in.

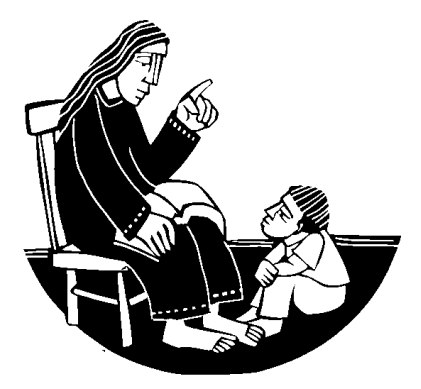

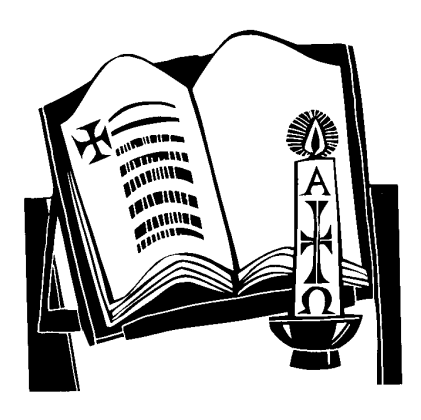